## ImageNow Accounts Payable Processing Instructions: Department of Communications and Ag Education

Last Updated: 08/12/2015

## Completing eForms Documents

You have two choices:

- type the eForms document
- forward invoice student workflow que; student employee will create eForms document

To route invoice to student workflow que; if you choose this option student will create document in eForms.

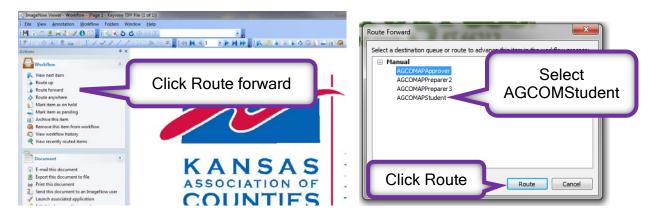

## Creating eForms document (payment voucher)

If you do not have your invoice open in ImageNow, please do so.

Open eForms in internet explorer. You must use Internet explorer 10 for this part of the process to work.

Create eForms document (payment voucher).

Once voucher is complete, print final form for Lori Buss to review and sign.

Close document pdf, **DO NOT CLOSE eForms**, internet explorer must be on final forms page of payment voucher to link documents to voucher.

Update any of the information (custom properties) in ImageNow on this document.

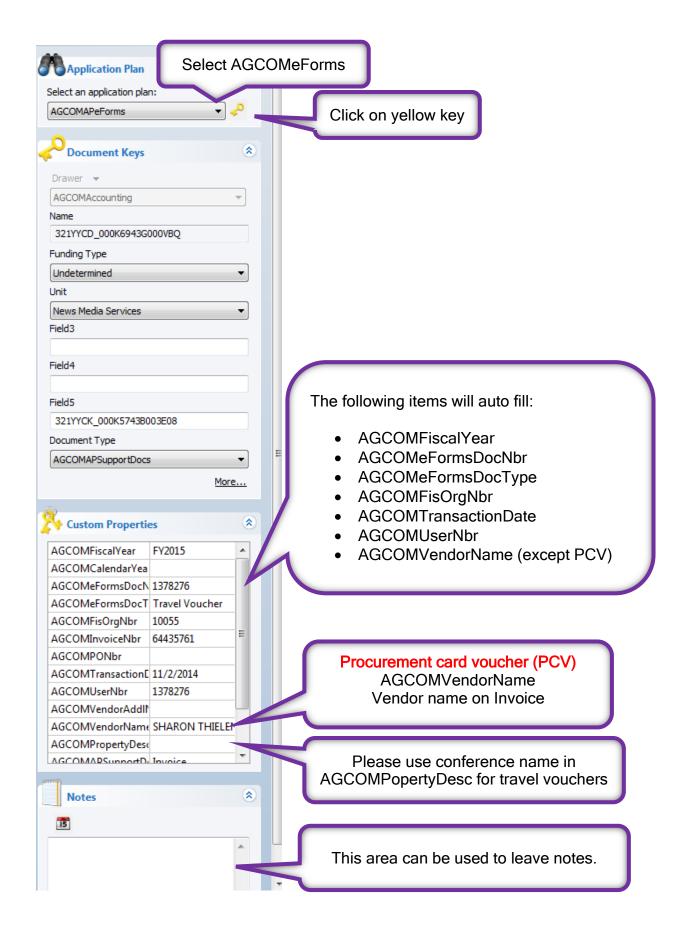

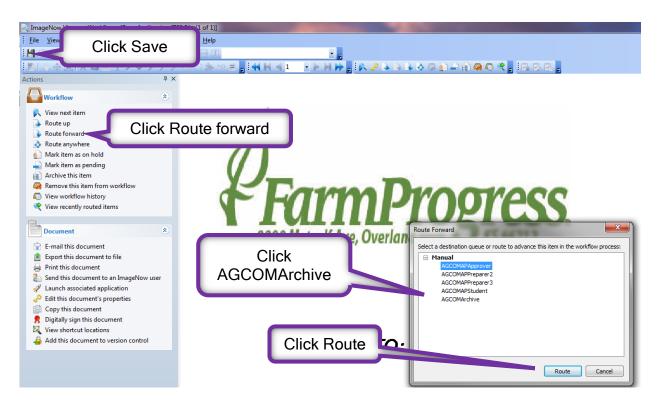

Repeat the above steps for all supporting documents related to eForms voucher; beginning with update custom properties in ImageNow.

This includes but is not limited to:

- Conference/Meeting Agenda
- Correspondence
- Credit card statement
- Emails
- Flight Itinerary
- Invoices
- Packing slips
- Purchase Order
- Purchase Requisition
- Receipts
- Sole source
- Mileage documents (MapQuest or KDot)
- OSTR (Out of State Travel Request)
- Travel itinerary
- Travel information form